## 【メール設定】 Outlook 2016 メールアカウント設定変更方法(サーバーにメッセージのコピーを残さない)

お手元に「FITWeb インターネットサービスご利用開始のお知らせ」(以下「通知書」)をご用意ください。

※ 「サーバーにメッセージのコピーを残す」の設定は、複数台の端末で同じメールを受信する場合に必要です。 必要のない場合は、設定をオフにしてご利用ください。

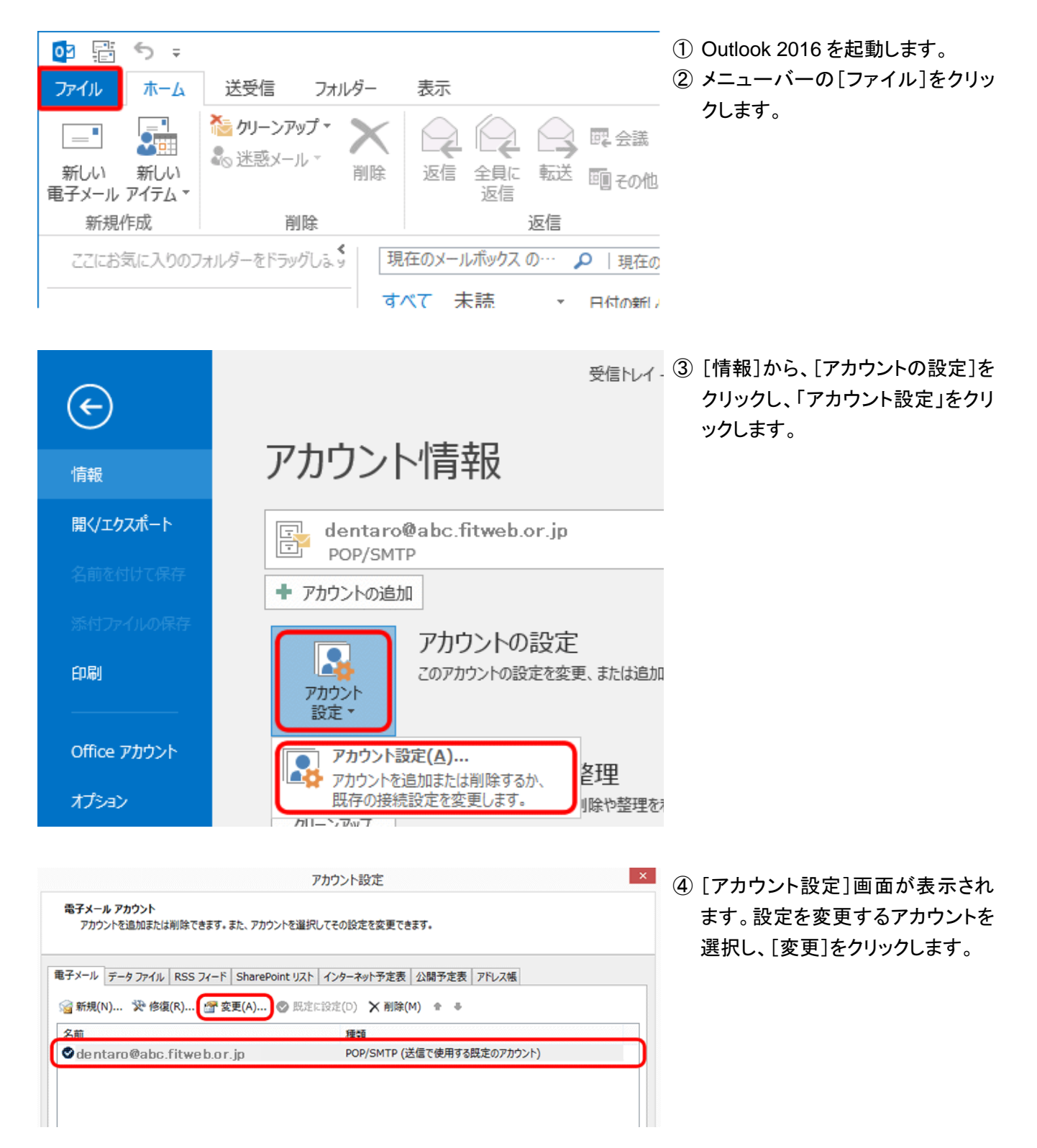

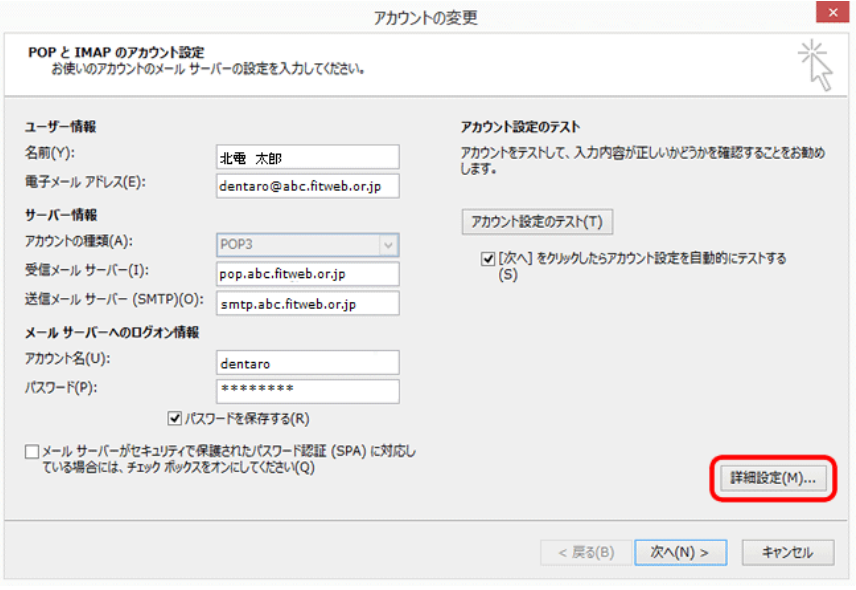

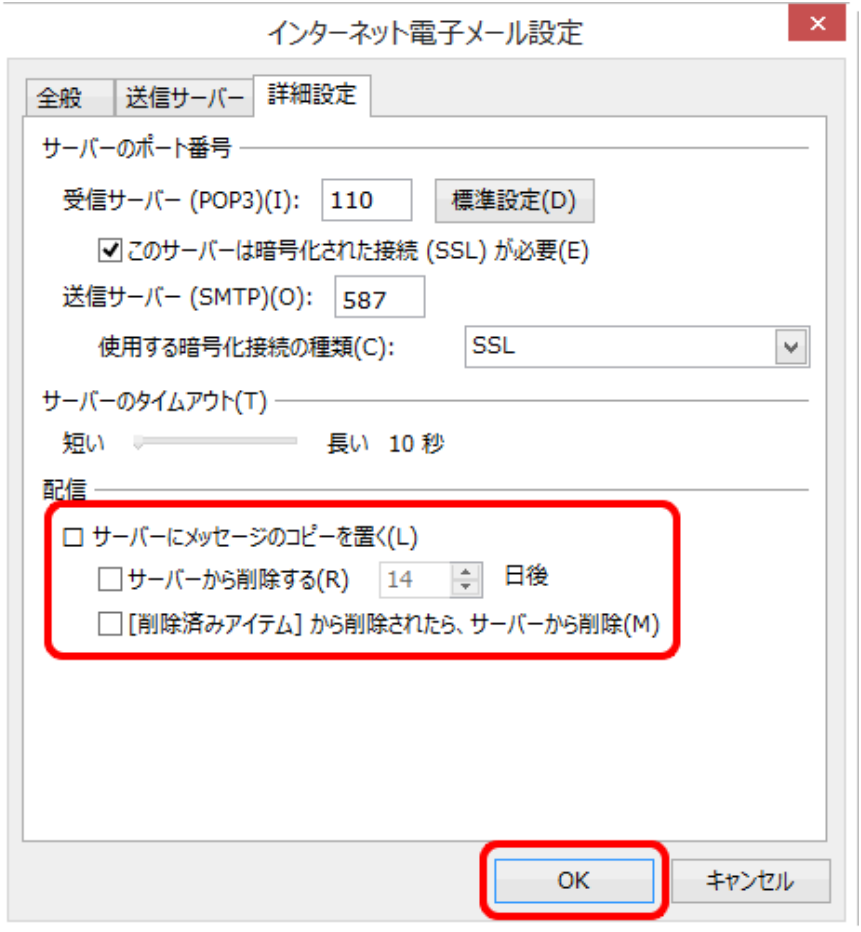

⑥ [インターネット電子メール設定]画 面が表示されましたら、[詳細設 定]をクリックします。 [配信]欄の[サーバーにメッセー ジのコピーを置く]のチェックを外し ます。 [OK]をクリックします。

⑤ [アカウントの変更]画面が表示さ れます。[詳細設定]をクリックしま

す。

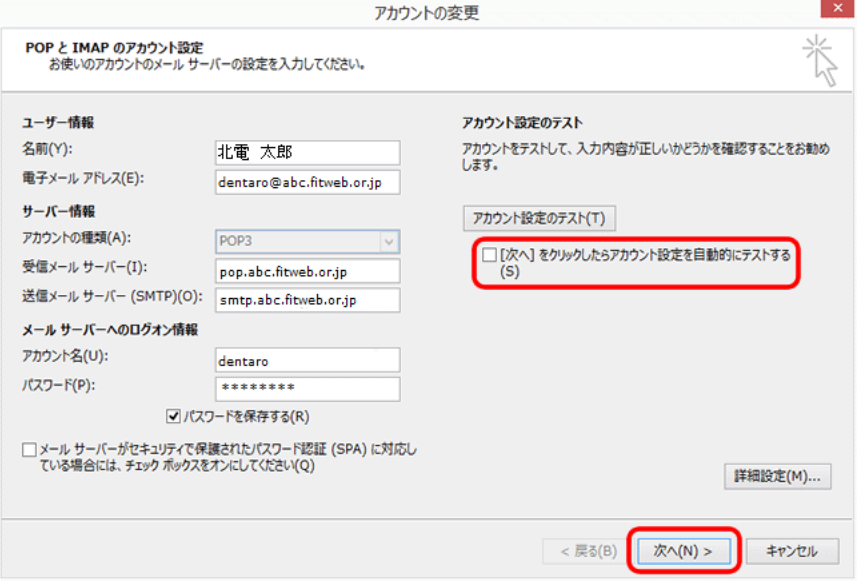

アカウントの変更

すべて完了しました

アカウントのセットアップに必要な情報がすべて入力されました。

⑦ [アカウントの変更]画面に戻りま す。

[[次へ]をクリックしたらアカウント 設定を自動的にテストする]のチェ ックをはずし、[次へ]をクリックしま す。

- ⑧ [すべて完了しました]と表示され ましたら、[完了]をクリックします。
- ⑨ [アカウント設定]画面に戻ります。 [閉じる]をクリックし、設定完了で す。

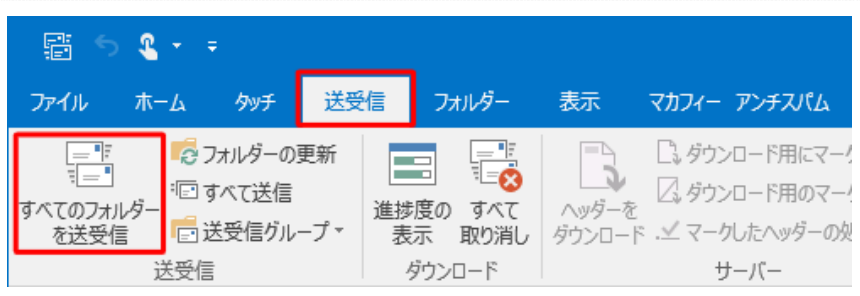

サーバーの受信ボックスを空にする には、一度「送受信」を行ってくださ い。

「サーバーにメッセージのコピーを残 す」設定が必要な場合は、「送受信」 後、再度チェックを入れてください。そ の際は必ず「サーバーから削除する」 にチェックを入れ、○日後の部分は、 複数台のパソコンがメールをチェック するのにかかる最少の日数を入れてく ださい。

< 戻る(B) | 完了